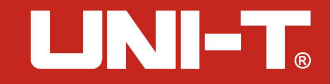

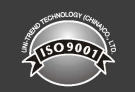

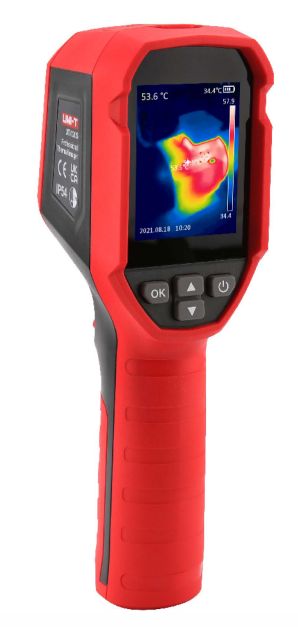

UTi**71**2S Profesjonalna kamera termowizyjna Instrukcja obsługi

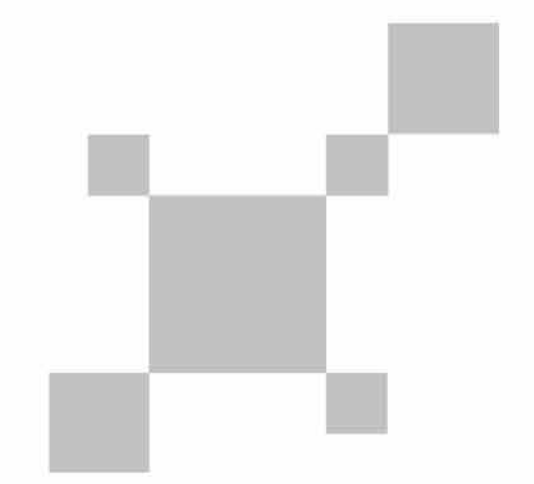

Numer części: 110401110966X

## **Preface**

Thank you for purchasing the new UTi712S thermal imager. In order to use this product safely and correctly, please read this manual thoroughly, especially the Safety Instructions part.

After reading this manual, it is recommended to keep the manual at an easily accessible place, preferably close to the device, for future reference.

## **Limited Warranty and Liability**

Uni-Trend guarantees that the product is free from any defect in material and workmanship within one year from the purchase date. This warranty does not apply to damages caused by accident, negligence, misuse, modification, contamination or improper handling. The dealer shall not be entitled to give any other warranty on behalf of Uni-Trend. If you need warranty service within the warranty period, please contact your seller directly.

Uni-Trend will not be responsible for any special, indirect, incidental or subsequent damage or loss caused by using this device.

## **Table of Contents**

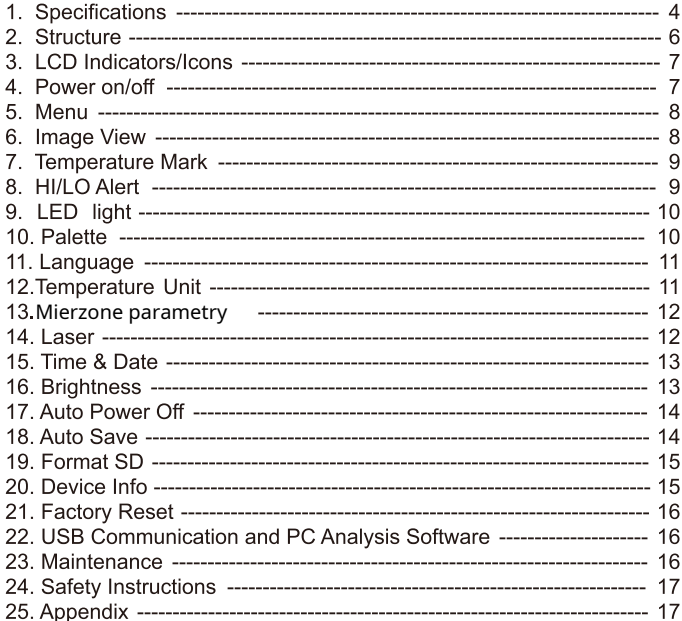

## 1. Specifications

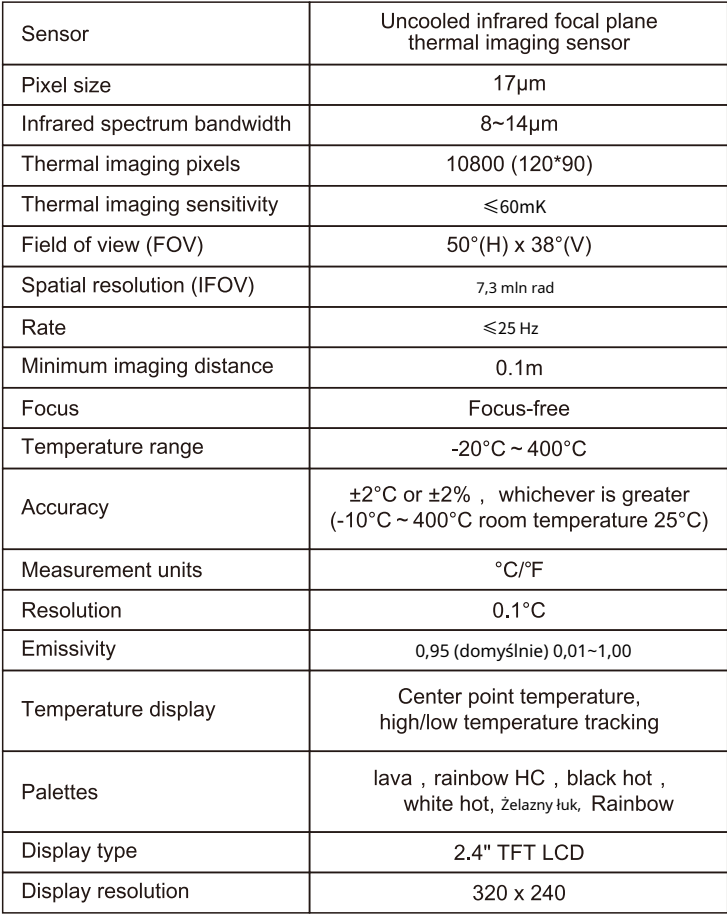

# UNI⼀T Instrukcja obsługi UTi712S Instrukcja obsługi UTi712S UNl-"'Ja:

 $\overline{\phantom{a}}$ 

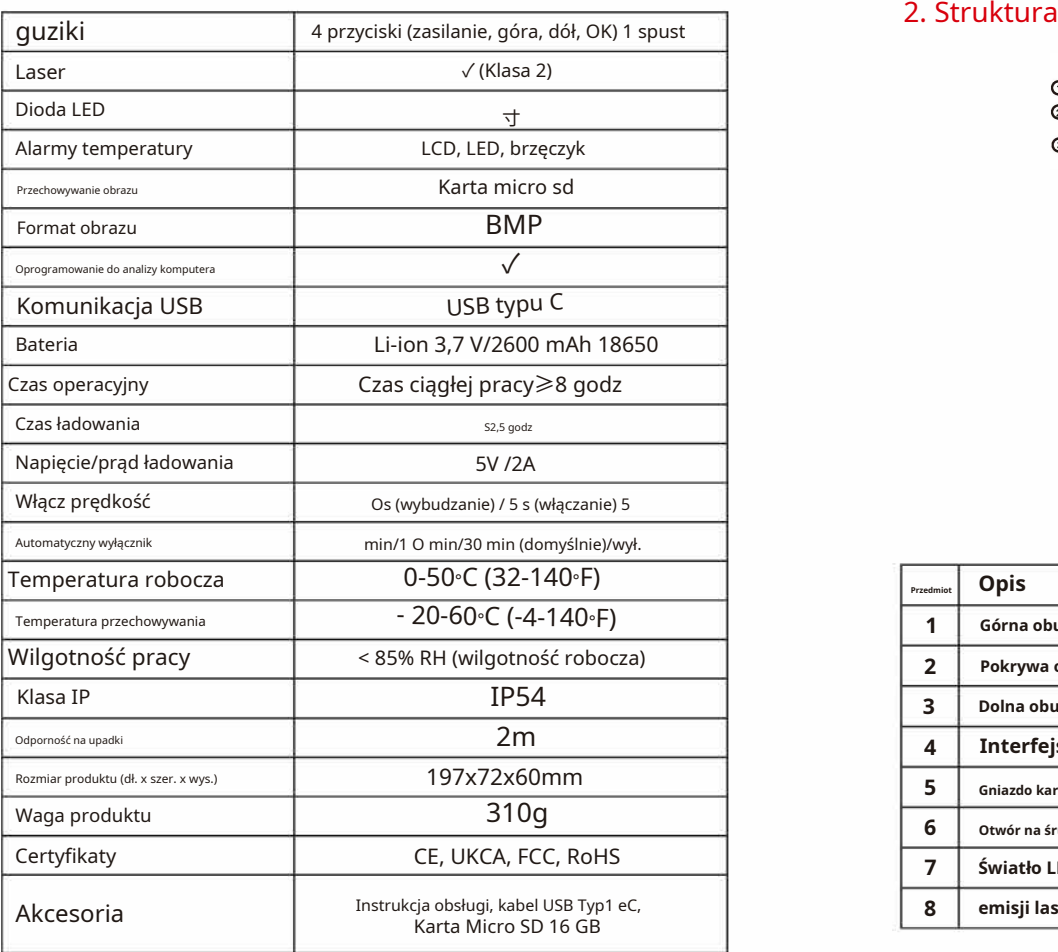

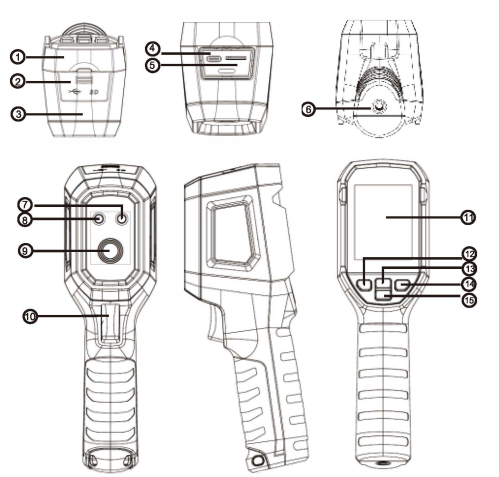

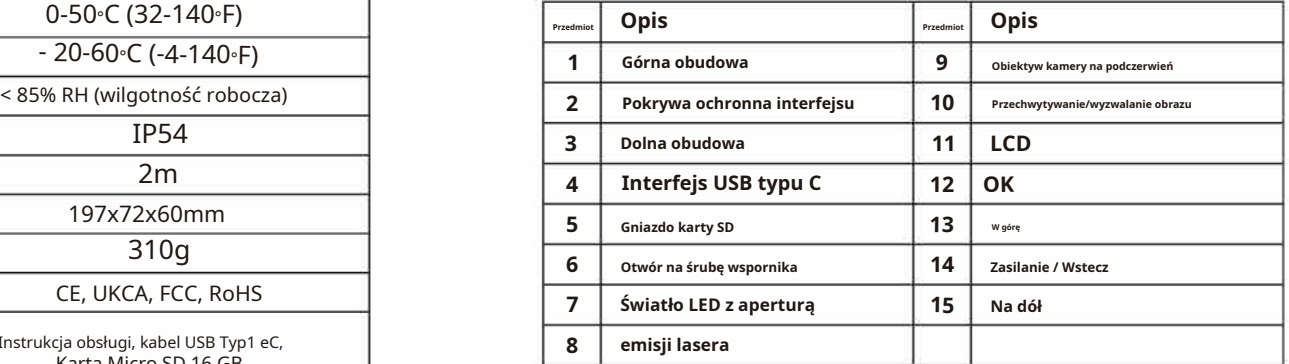

**5** 6

# **3. Wskaźniki/ikony LCD** 5.**Menu**

**Rozmiar wyświetlacza: 2,4 cala (495 mm x 377 mm) Rozdzielczość wyświetlacza: 320 (w pionie) x 240 (w poziomie)**

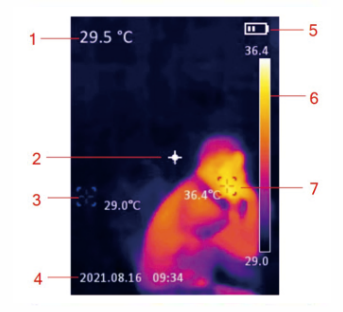

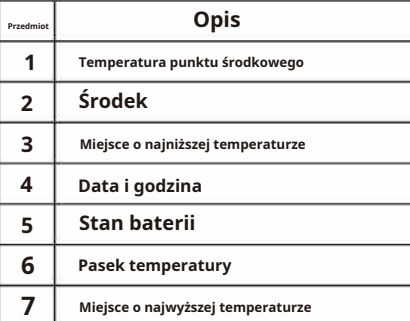

### 4. **Zasilanie włącz / wyłącz**

**Gdy kamera termowizyjna nie jest włączona, naciśnij i przytrzymaj przycisk zasilania przez 3 sekundy, aby włączyć. Gdy kamera termowizyjna jest w stanie wstrzymania, naciśnij krótko przycisk zasilania przez 1 s, aby włączyć.**

**Gdy kamera termowizyjna jest włączona, naciśnij krótko przycisk zasilania przez 1 s, aby przejść do stanu wstrzymania. Naciśnij i przytrzymaj przycisk zasilania przez 8 sekund, na ekranie pojawi się komunikat "wyłącz zasilanie", a kamera termowizyjna zostanie wyłączona.**

**Krótko naciśnij przycisk OK, aby wejść do interfejsu menu. Krótkie naciśnięcie przycisku Wstecz powoduje powrót do górnego menu. Krótkie naciśnięcie spustu powoduje bezpośredni powrót do głównego interfejsu kamery termowizyjnej.**

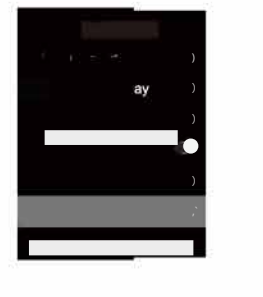

## **6. Widok obrazu**

**W menu wybierz Widok obrazu, a następnie krótko naciśnij przycisk OK, aby wejść do interfejsu przeglądania obrazów. Naciśnij przycisk W górę/W dół, aby wybrać obraz. Naciśnij dwukrotnie przycisk OK, aby wyświetlić Informacje o obrazie lub Usuń obrazy.**

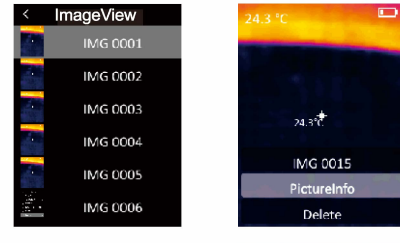

 $,$   $,$   $\Rightarrow$ 

b C艺.,

 $\mathbf{\ddot{u}}$ u

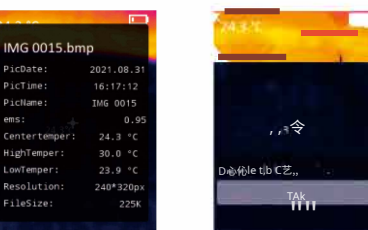

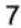

8

### **7** <sup>霉</sup> **Znak temperatury 9. Światło LED**

**W menu naciśnij krótko przycisk w górę/w dół, aby wybrać znak temperatury, a następnie krótko naciśnij przycisk OK, aby przejść do interfejsu znaku temperatury. W tym interfejsie można ustawić Center PoinU Hi/Lo PoinUPalette/Date&Time. Na przykład wybierz Punkt centralny, a następnie naciśnij przycisk OK, aby włączyć/wyłączyć tę funkcję.**

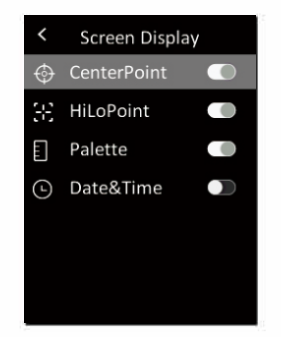

### **8. Alarm HI/LO**

**W menu naciśnij krótko przycisk w górę/w dół, aby wybrać alarm HI/LO, a następnie krótko naciśnij przycisk OK, aby wejść do interfejsu ustawień alertów. W tym interfejsie można ustawić TemperAlert, Buzzer, HI Alert i LO Alert.**

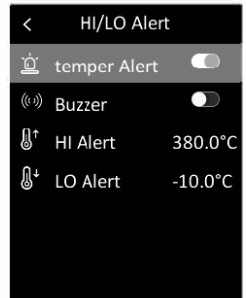

**W menu naciśnij krótko przycisk w górę/w dół, aby wybrać Hand Light, a następnie krótko naciśnij przycisk OK, aby włączyć/wyłączyć latarkę.**

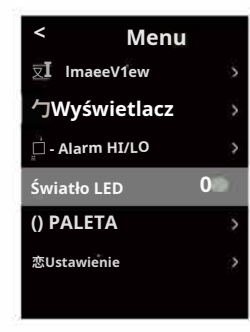

### **10. Paleta**

**W menu krótko naciśnij przycisk W górę/W dół, aby wybrać Paletę, a następnie krótko naciśnij przycisk OK, aby wejść do interfejsu wyboru palety. Naciśnij krótko przycisk W górę/W dół, aby przejść przez sześć palet: Rainbow, Iron, White Hot, Black Hot, Rainbow HC, Lava i krótko naciśnij przycisk OK, aby potwierdzić wybraną paletę.**

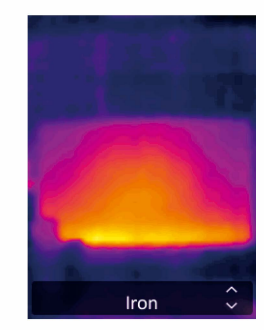

W menu naciśnij krótko przycisk W górę/W dół, aby wybrać ustawienie, a następnie naciśnij krótko przycisk**OK**przycisk, aby wejść do podmenu. Wybierz Język i krótko naciśnij**OK**przycisk, aby przełączać różne języki.

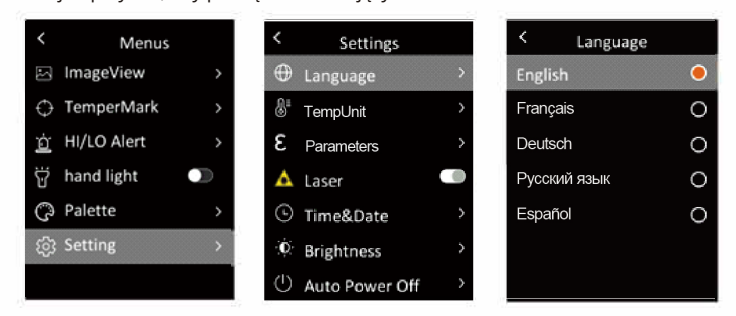

12.**Jednostka temperatury 14. Laser** W menu naciśnij krótko przycisk W górę/W dół, aby wybrać ustawienie, a następnie naciśnij krótko przycisk**OK**przycisk, aby wejść do podmenu. W podmenu naciśnij krótko przycisk W górę/W dół, aby wybrać jednostkę temperatury, a następnie naciśnij krótko przycisk**OK**przycisk do przełączania między·c /"F.

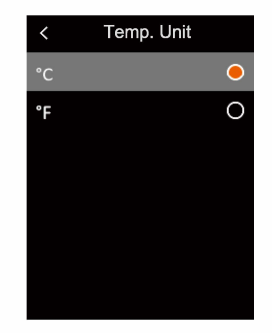

## 11.**Język 13. Mierzone parametry**

W menu naciśnij krótko przycisk W górę/W dół, aby wybrać ustawienie, a następnie naciśnij krótko przycisk**OK**przycisk, aby wejść do podmenu. W podmenu naciśnij krótko przycisk W GÓRĘ/W DÓŁ, aby wybrać emisyjność lub Temp.Comp, a następnie naciśnij krótko przycisk**OK** przycisk ustawień.

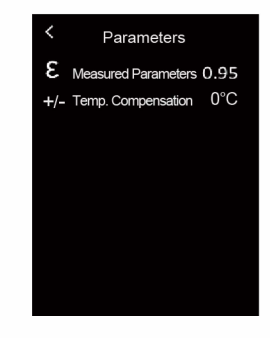

W menu naciśnij krótko przycisk W górę/W dół, aby wybrać ustawienie, a następnie naciśnij krótko przycisk**OK**przycisk, aby wejść do podmenu. W podmenu naciśnij krótko przycisk W górę/W dół, aby wybrać Laser, a następnie naciśnij krótko przycisk**OK**przycisk włączania/wyłączania lasera.

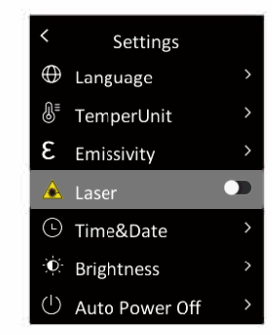

## **15. Czas i data**

**W menu naciśnij krótko przycisk W górę/W dół, aby wybrać Ustawienia, a następnie naciśnij krótko przycisk OK, aby wejść do podmenu. W podmenu naciśnij krótko przycisk w górę/w dół, aby wybrać czas i datę, a następnie krótko naciśnij przycisk OK, aby wejść do interfejsu ustawień. Format czasu może przełączać się między 12H a 24H. Naciśnij przycisk W górę/W dół, aby dostosować wartość czasu i daty, a następnie krótko naciśnij przycisk OK, aby potwierdzić.**

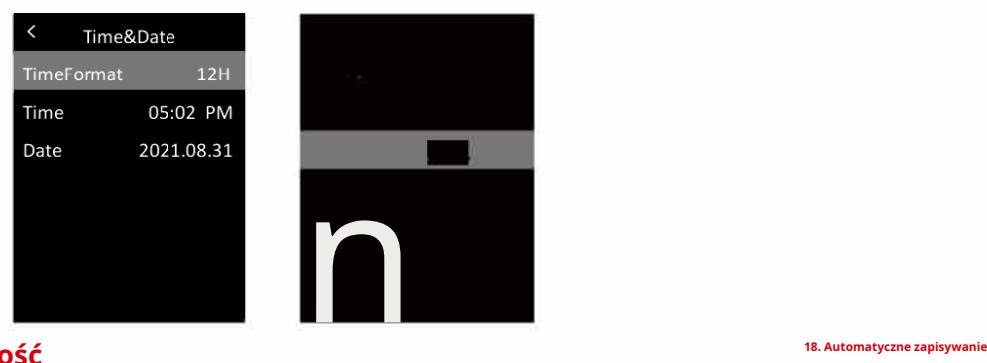

## **16. Jasność**

**W menu naciśnij krótko przycisk W górę/W dół, aby wybrać Ustawienia, a następnie naciśnij krótko przycisk OK, aby wejść do podmenu. W podmenu naciśnij krótko przycisk w górę/w dół, aby wybrać jasność i krótko naciśnij przycisk OK, aby wejść do interfejsu ustawień. Jasność może być niska, średnia lub wysoka**

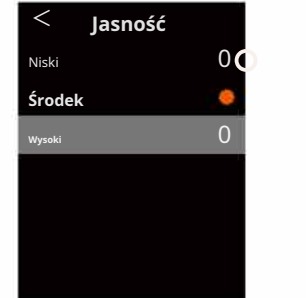

### **17. Automatyczne wyłączanie**

**W menu naciśnij krótko przycisk W górę/W dół, aby wybrać Ustawienia, a następnie naciśnij krótko przycisk OK, aby wejść do podmenu. W podmenu naciśnij krótko przycisk W górę/W dół, aby wybrać Automatyczne wyłączanie i krótko naciśnij przycisk OK, aby wejść do interfejsu ustawień. W tym interfejsie użytkownicy mogą ustawić czas automatycznego zasilania (5/10/30 min) lub wyłączyć funkcję automatycznego wyłączania.**

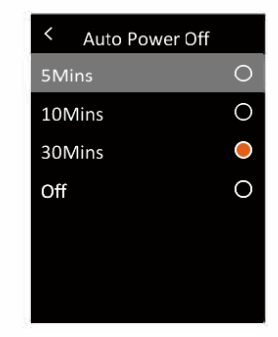

**W menu naciśnij krótko przycisk W górę/W dół, aby wybrać Ustawienia, a następnie naciśnij krótko przycisk OK, aby wejść do podmenu. W podmenu naciśnij krótko przycisk W górę/W dół, aby wybrać Automatyczne zapisywanie. Naciśnij krótko przycisk OK, aby włączyć/wyłączyć funkcję automatycznego zapisywania.**

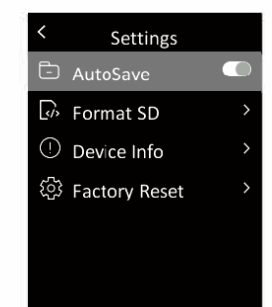

**W menu naciśnij krótko przycisk W górę/W dół, aby wybrać Ustawienia, a następnie naciśnij krótko przycisk OK, aby wejść do podmenu. W podmenu naciśnij krótko przycisk W górę/W dół, aby wybrać Format SD i krótko naciśnij przycisk OK, aby wejść do interfejsu ustawień. Naciśnij przycisk OK, wybierz Tak lub Nie.**

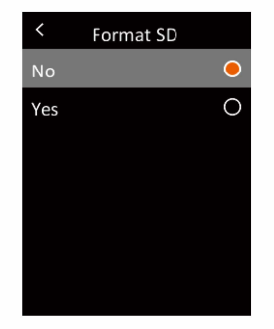

### **20. Informacje o urządzeniu**

**W menu naciśnij krótko przycisk W górę/W dół, aby wybrać Ustawienia, a następnie naciśnij krótko przycisk OK, aby wejść do podmenu. W podmenu naciśnij krótko przycisk W górę/W dół, aby wybrać Informacje o urządzeniu i krótko naciśnij przycisk OK, aby wejść do interfejsu przeglądania informacji. Można przeglądać informacje o urządzeniu, w tym kod, oprogramowanie układowe, pojemność i dostępność.**

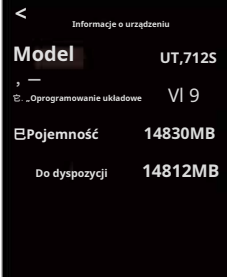

### **19. Sformatuj kartę SD 21. Reset do ustawień fabrycznych**

**W menu naciśnij krótko przycisk W górę/W dół, aby wybrać Ustawienia, a następnie naciśnij krótko przycisk OK, aby wejść do podmenu. W podmenu naciśnij krótko przycisk W górę/W dół, aby wybrać Reset do ustawień fabrycznych i krótko naciśnij przycisk OK, aby wejść do interfejsu ustawień. Naciśnij przycisk OK, wybierz Tak lub Nie.**

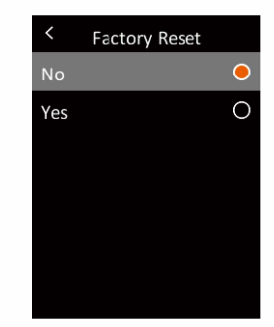

## **22. Oprogramowanie do komunikacji USB i analizy komputera**

- **1. Zapoznaj się z instrukcjami, aby pobrać i zainstalować oprogramowanie komputerowe.**
- **2. Podłącz kabel danych USB do komputera. Użytkownicy mogą przeglądać obrazy i analizować dane za pomocą oprogramowania komputerowego.**
- **3. Aby prawidłowo korzystać z oprogramowania komputerowego, przeczytaj Podręcznik użytkownika oprogramowania.**
- **4. Podczas komunikacji USB nie odłączaj bezpośrednio kabla USB. Jeśli użytkownicy chcą odłączyć urządzenie po pomyślnym podłączeniu do komputera, mogą wybrać opcję Usuń urządzenie w prawym dolnym rogu komputera.**

## **23. Konserwacja**

**Do czyszczenia zewnętrznej obudowy urządzenia używaj wilgotnej szmatki lub słabego roztworu mydła. Nie używaj materiałów ściernych, alkoholu izopropylowego ani rozpuszczalników do czyszczenia zewnętrznej obudowy, soczewki lub okienka.**

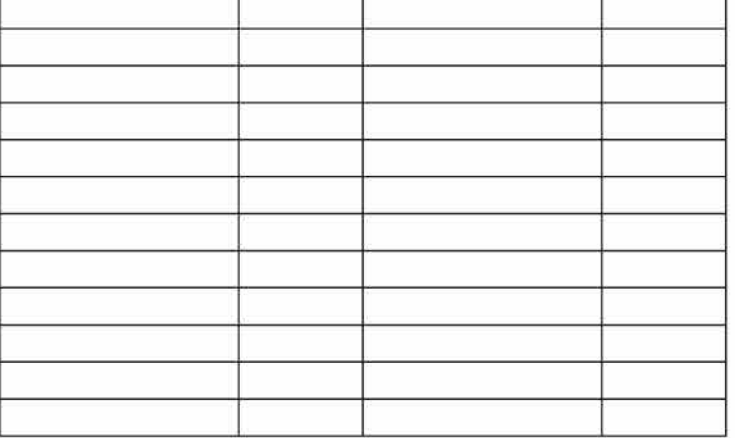

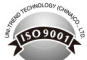